INTELLIGENT COMPUTER-ASSISTED PROGRAMMING LEARNING PLATFORM (ICLOP) GUIDE TO WORKING ON ANDROID DATABASE TOPIC

STUDENT'S MANUAL BOOK

# **DAFTAR ISI**

<span id="page-1-0"></span>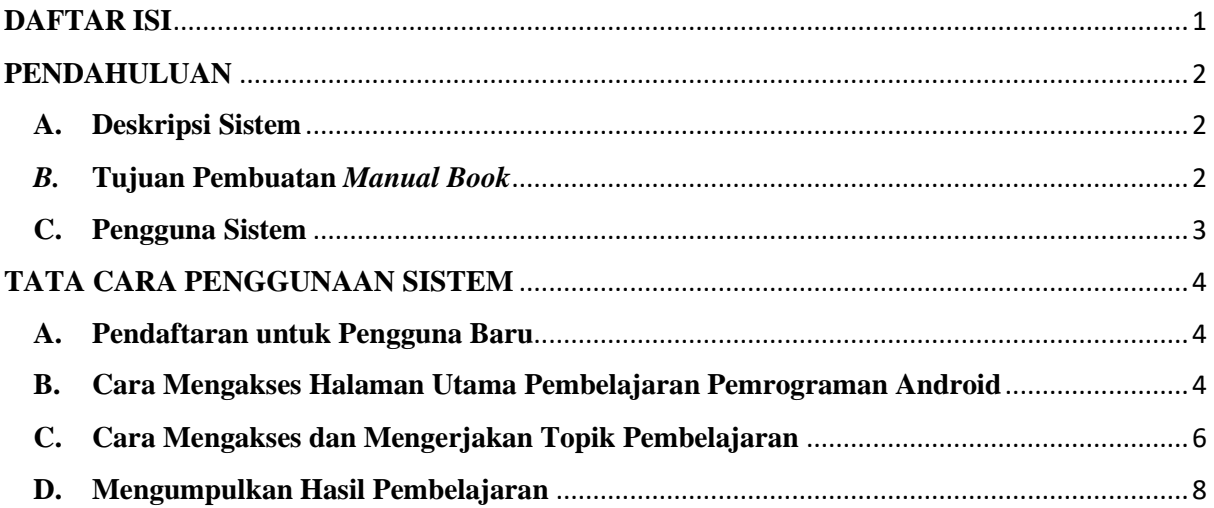

### **PENDAHULUAN**

#### <span id="page-2-1"></span><span id="page-2-0"></span>**A. Deskripsi Sistem**

iCLOP (*Intelligent Computer-Assisted Programming Learning Platform*) merupakan *platform* untuk mahasiswa melakukan pembelajaran pemrograman secara mandiri. iCLOP memiliki beragam topik pembelajaran mulai dari Android, Java, Flutter, Web, Python, SQL, dan lain-lain. Topik-topik ini mencakup tingkatan pemahaman mulai dari dasar, menengah, hingga tingkat lanjutan, yang bertujuan untuk memberikan pendidikan yang lebih mendalam kepada mahasiswa tentang topik pembelajaran.

Proses pembelajaran iCLOP dimulai dengan mahasiswa mengunduh *test code, guide files,* dan *supplement file.* Dilanjutkan dengan mahasiswa mengerjakan *guide file* tersebut yang nantinya akan diujikan dengan *test code. Test code* ini akan bekerja dengan cara menguji hasil pekerjaan mahasiswa dan memverifikasi benar atau salahnya hasil pekerjaan tersebut. Apabila hasil pengujian tersebut gagal maka mahasiswa diharuskan untuk mengerjakan ulang atau memperbaiki kesalahan-kesalahan yang menyebabkan kegagalan tersebut. Jika berhasil maka mahasiswa dapat melanjutkan ke *guide* berikutnya atau upload hasil pengujian ke *web* iCLOP yang nantinya akan dinilai oleh dosen.

Dengan adanya iCLOP, mahasiswa dapat melakukan pembelajaran pemrograman secara mandiri dan meningkatkan tingkat pemahaman mereka di bidang pemrograman. Sistem ini membantu mahasiswa dalam melakukan pembelajaran dengan adanya fitur *Automated Assistance* yang dapat mengenali adanya kesalahan pada program buatan mahasiswa dan membantu mahasiswa memperbaiki kesalahan tersebut.

#### <span id="page-2-2"></span>*B.* **Tujuan Pembuatan** *Manual Book*

Tujuan dari dokumen *user manual* iCLOP ini adalah memberikan panduan lengkap dan jelas tentang penggunaan *platform* iCLOP untuk mengerjakan topik Android Database. Dokumen ini akan memberikan petunjuk tata cara penggunaan secara detail, mulai dari langkah-langkah pendaftaran untuk pengguna baru, cara mengakses halaman utama pembelajaran pemrograman Android, cara mengakses berbagai topik pembelajaran pemrograman Android, cara mengerjakan topik pembelajaran, hingga cara mengumpulkan hasil pekerjaan. Dokumen ini bertujuan untuk memastikan mahasiswa dapat memanfaatkan *platform* iCLOP secara optimal dan menghadirkan pengalaman belajar yang menyenangkan serta efisien.

# <span id="page-3-0"></span>**C. Pengguna Sistem**

Pada sistem ini, terdapat satu jenis pengguna yaitu mahasiswa. Mahasiswa dapat mendaftarkan diri pada *platform* iCLOP dengan cara memilih menu registrasi untuk dapat mengakses seluruh fitur pada *platform* iCLOP.

# **TATA CARA PENGGUNAAN SISTEM**

### <span id="page-4-1"></span><span id="page-4-0"></span>**A. Pendaftaran untuk Pengguna Baru**

1. Pada halaman utama *platform* iCLOP, tekan tombol **Register**.

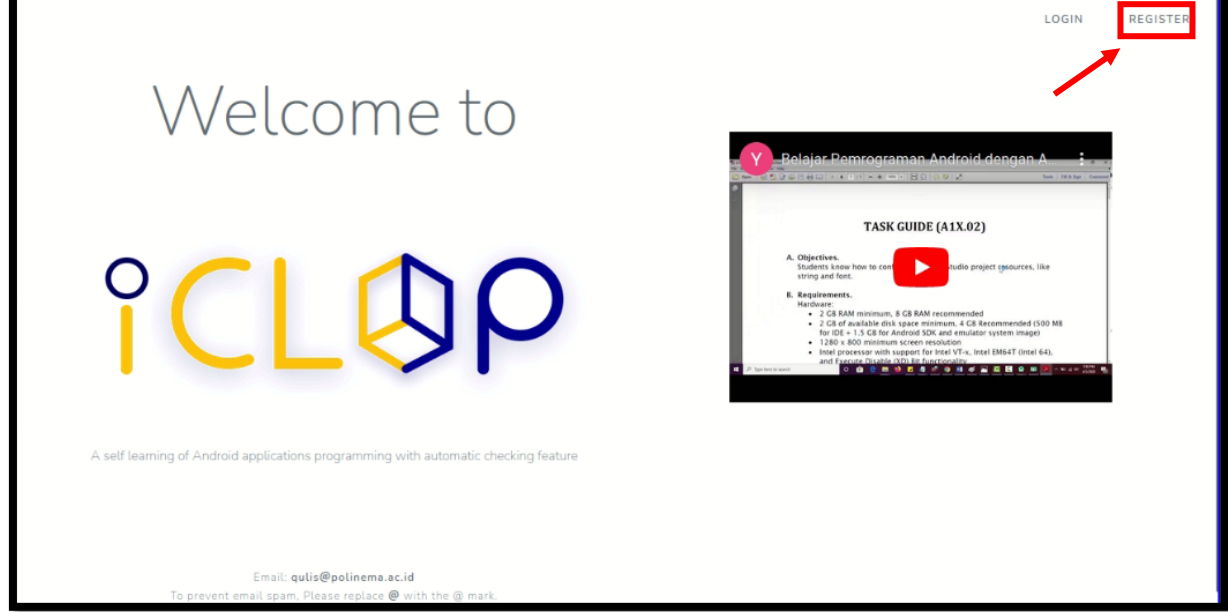

2. Pada *form* registrasi, isi data-data sesuai dengan informasi yang diperlukan, kemudian klik tombol **Register** untuk mendaftar.

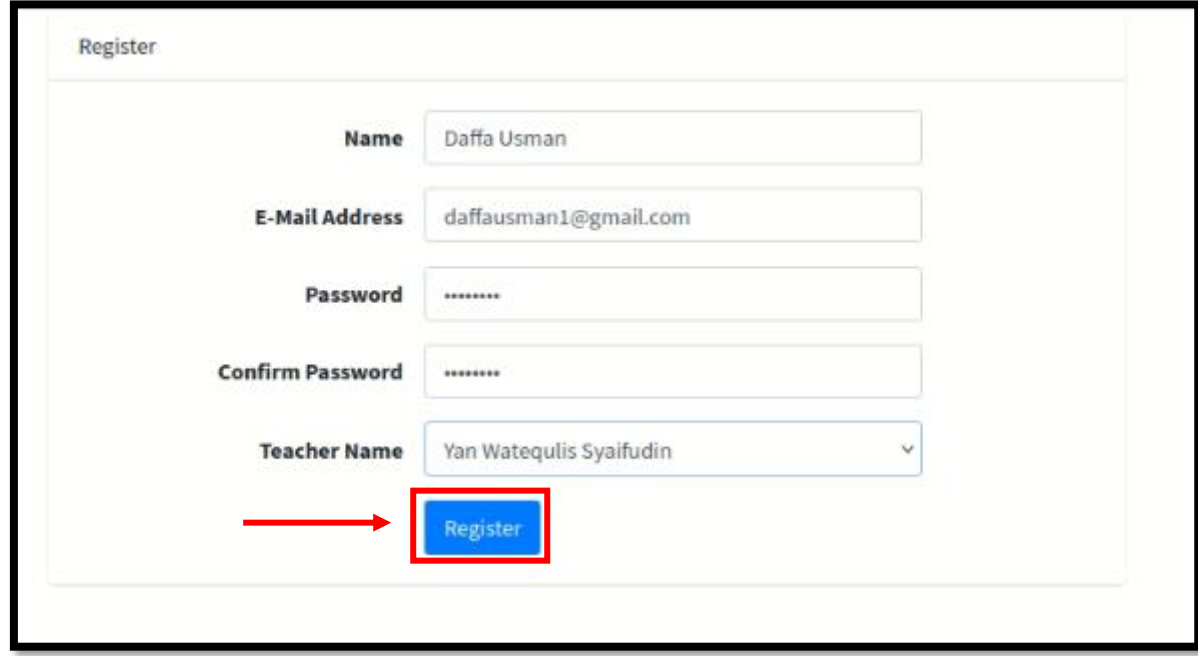

## <span id="page-4-2"></span>**B. Cara Mengakses Halaman Utama Pembelajaran Pemrograman Android**

1. Pada halaman utama *platform* iCLOP, tekan tombol **Login**.

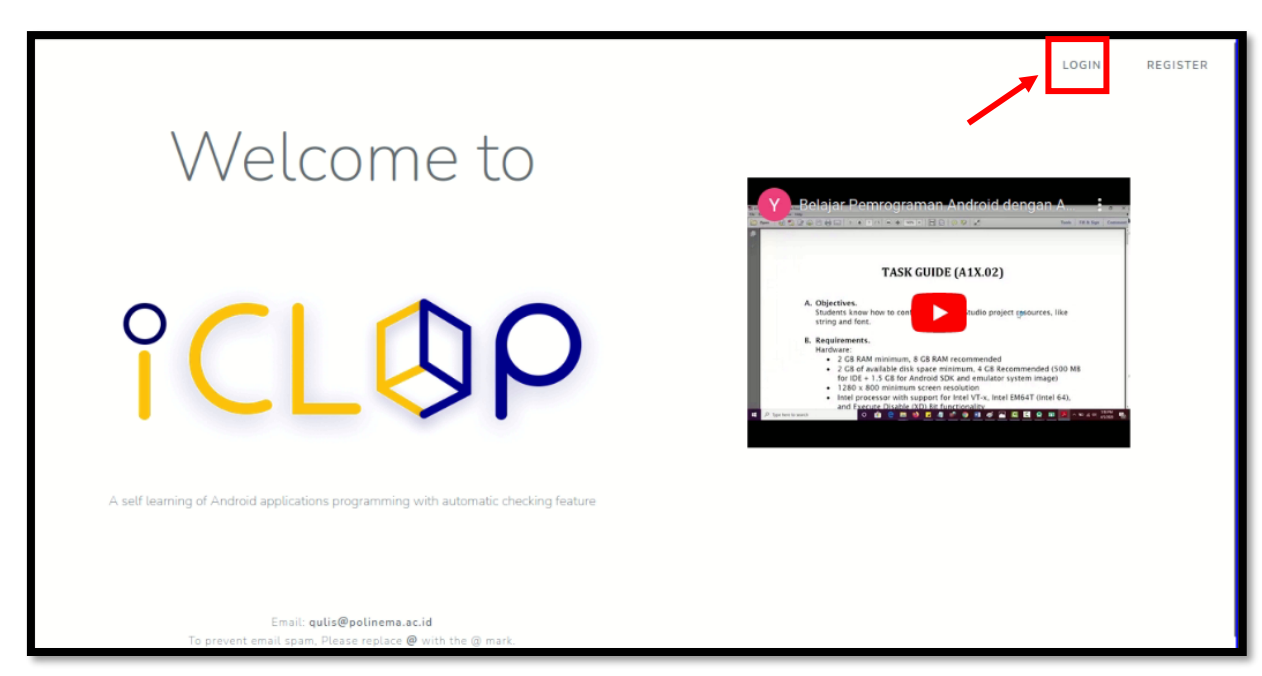

2. Pada *form* login, isi data-data sesuai yang dibutuhkan, kemudian klik **Login**.

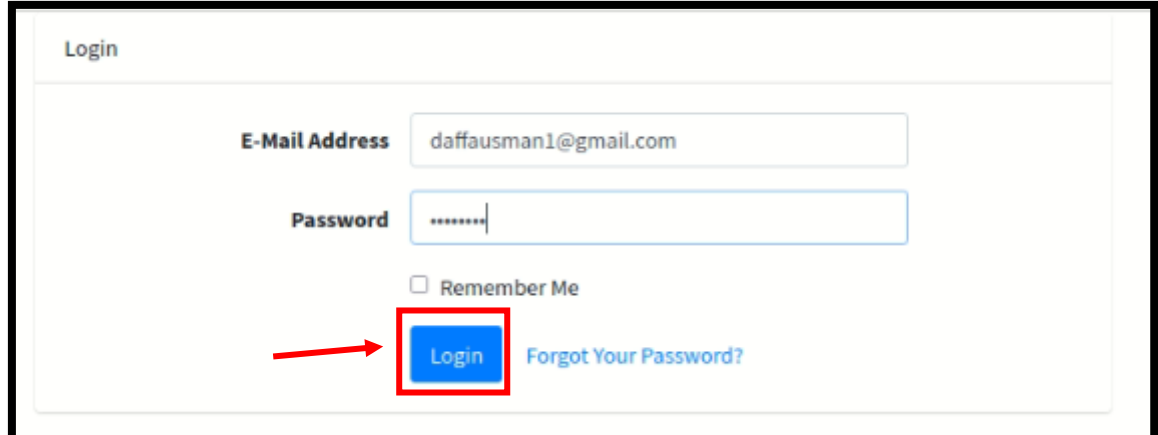

3. Setelah login berhasil maka akan diarahkan ke halaman utama *platform* iCLOP. Klik pada menu **Android** untuk mengakses halaman pembelajaran Android.

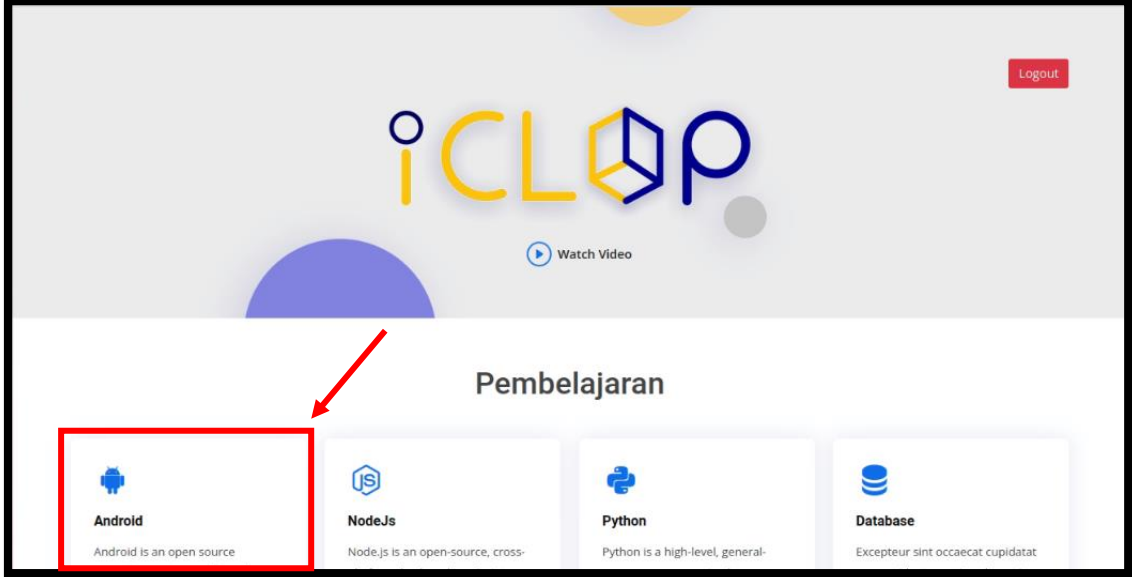

4. Setelah memilih menu Android maka akan diarahkan ke halaman pembelajaran pemrograman Android.

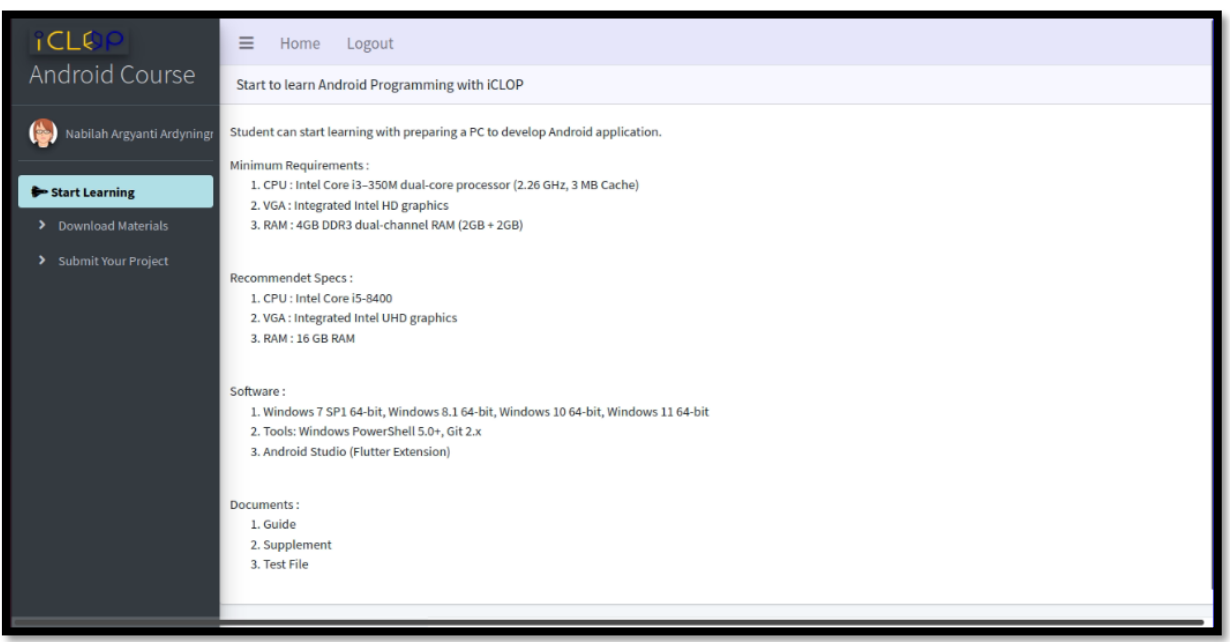

- <span id="page-6-0"></span>**C. Cara Mengakses dan Mengerjakan Topik Pembelajaran**
	- 1. Pada halaman pembelajaran pemrograman Android, klik menu **Download Materials** yang terletak di sebelah kiri *toolbar*.

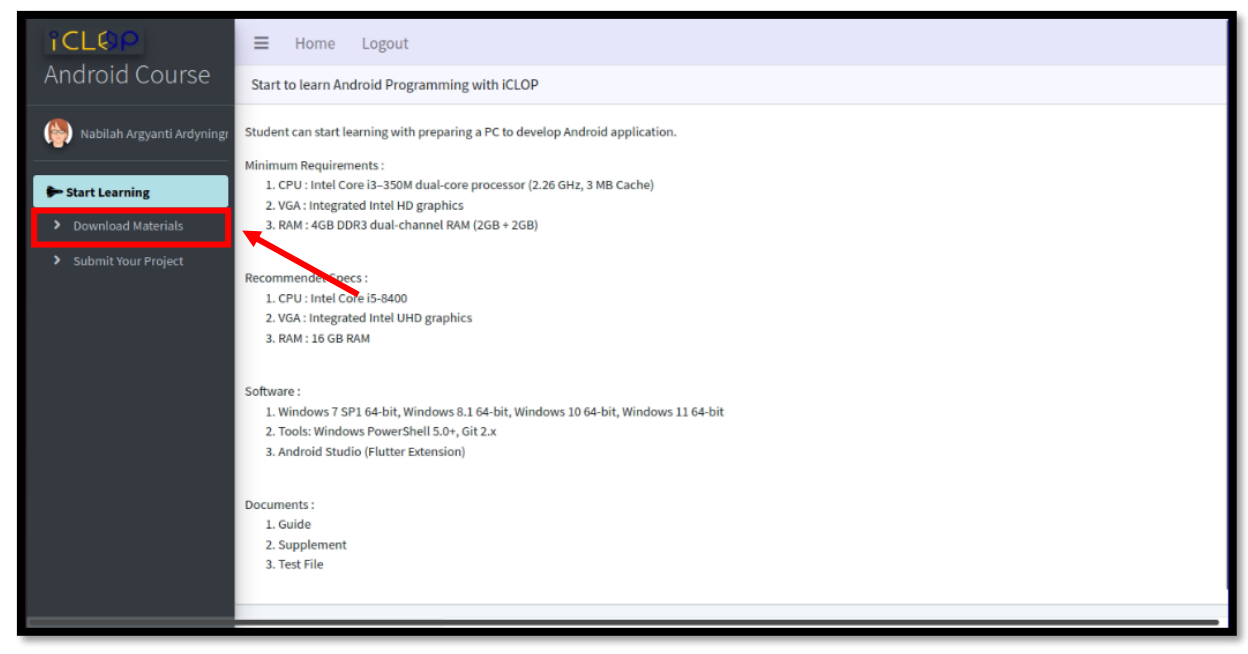

2. Setelah memilih menu **Download Materials** maka akan diarahkan ke menu topik-topik pembelajaran pemrograman Android yang tersedia. Mahasiswa dapat memilih topik yang ingin dipelajari dengan mengeklik **dropdown** yang tersedia pada menu lalu mengeklik salah satu topik yang diminati.

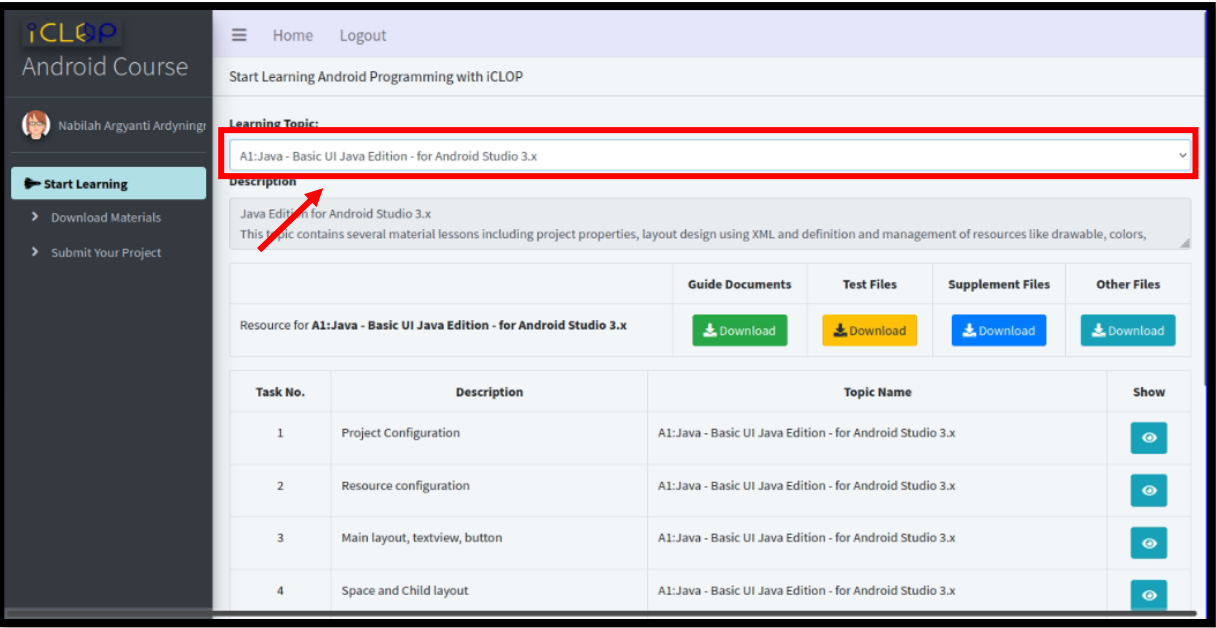

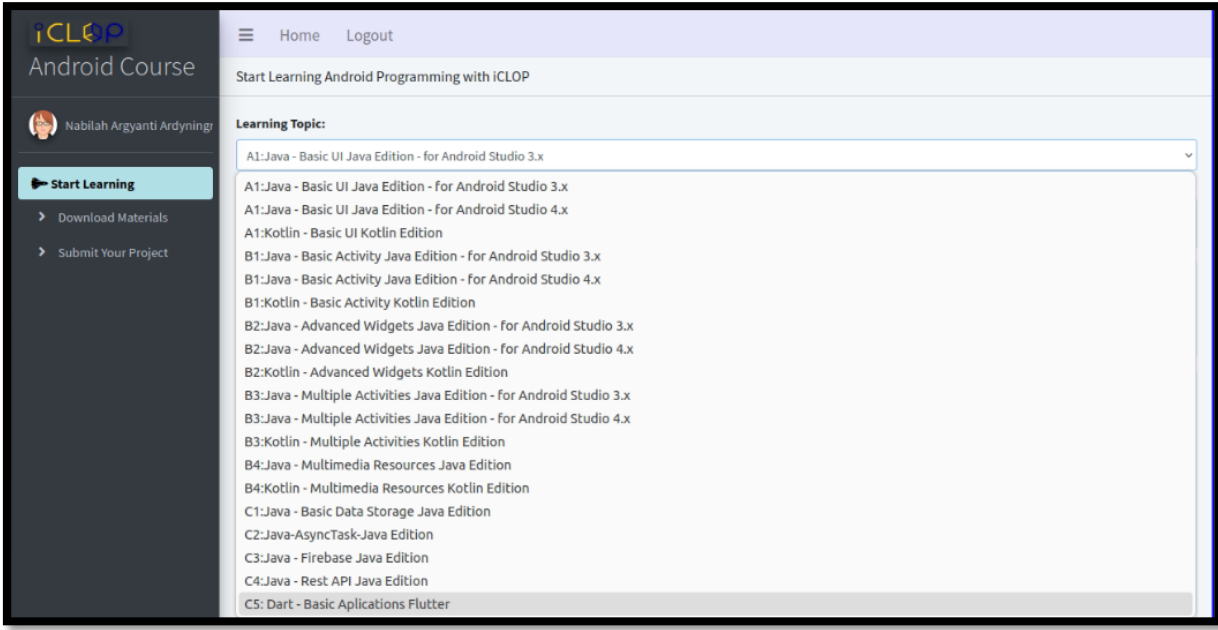

Pilih topik yang diminati dengan cara mengeklik pada salah satu menu topik.

3. Unduh seluruh *file* pada topik yang dipilih dengan mengeklik tombol **Download**. *File-file* ini merupakan *file* panduan instruksi pembelajaran.

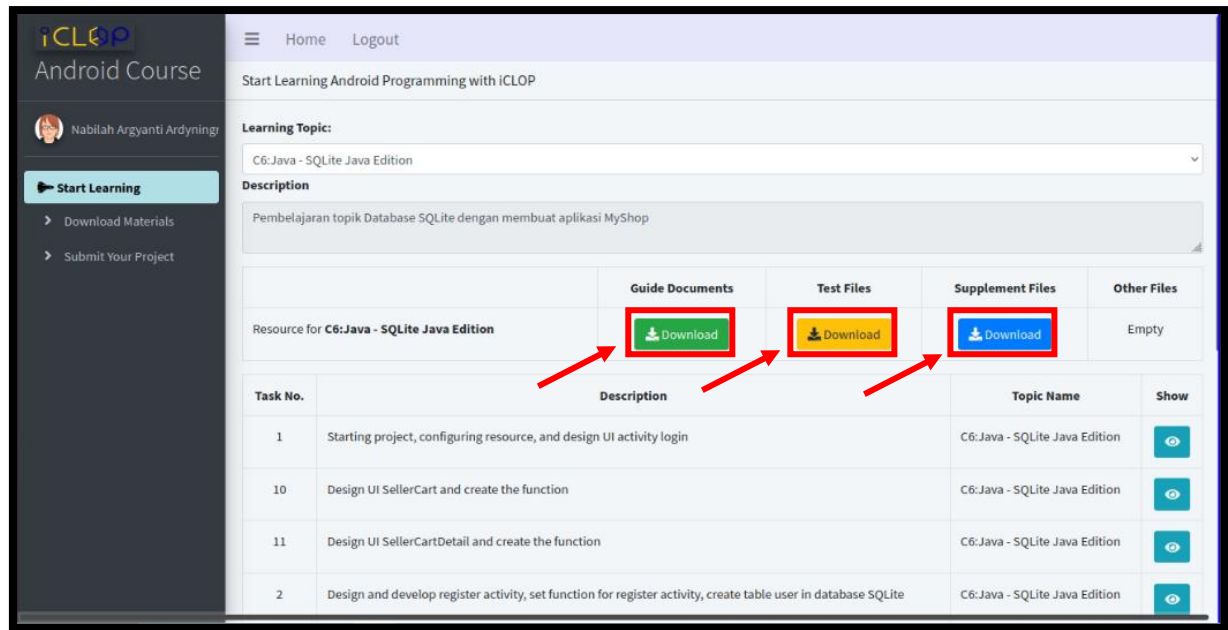

4. Mahasiswa dapat mulai mengerjakan topik pembelajaran dengan cara mengikuti instruksi yang tertera pada *guide file*.

## <span id="page-8-0"></span>**D. Mengumpulkan Hasil Pembelajaran**

1. Pada halaman pembelajaran pemrograman Android, klik menu **Submit Your Project** yang terletak di sebelah kiri *toolbar*.

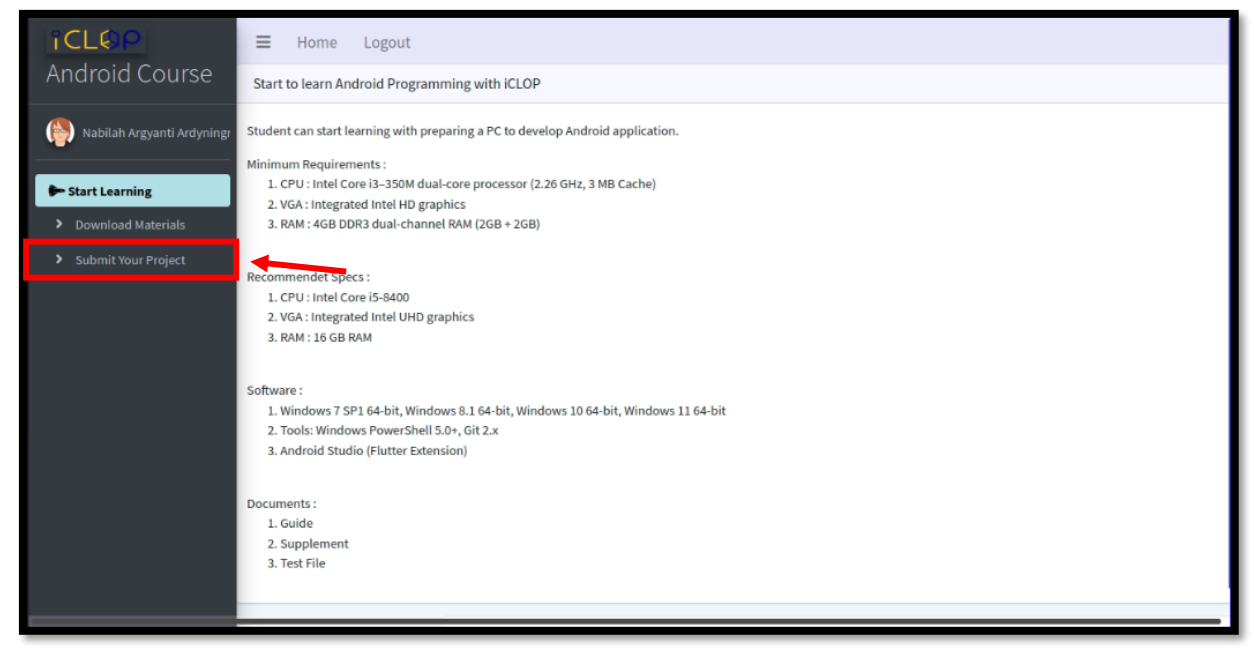

2. Pilih topik yang ingin dikumpulkan hasil pekerjaannya dengan cara mengeklik **dropdown** topik kemudian memilih topik yang sesuai.

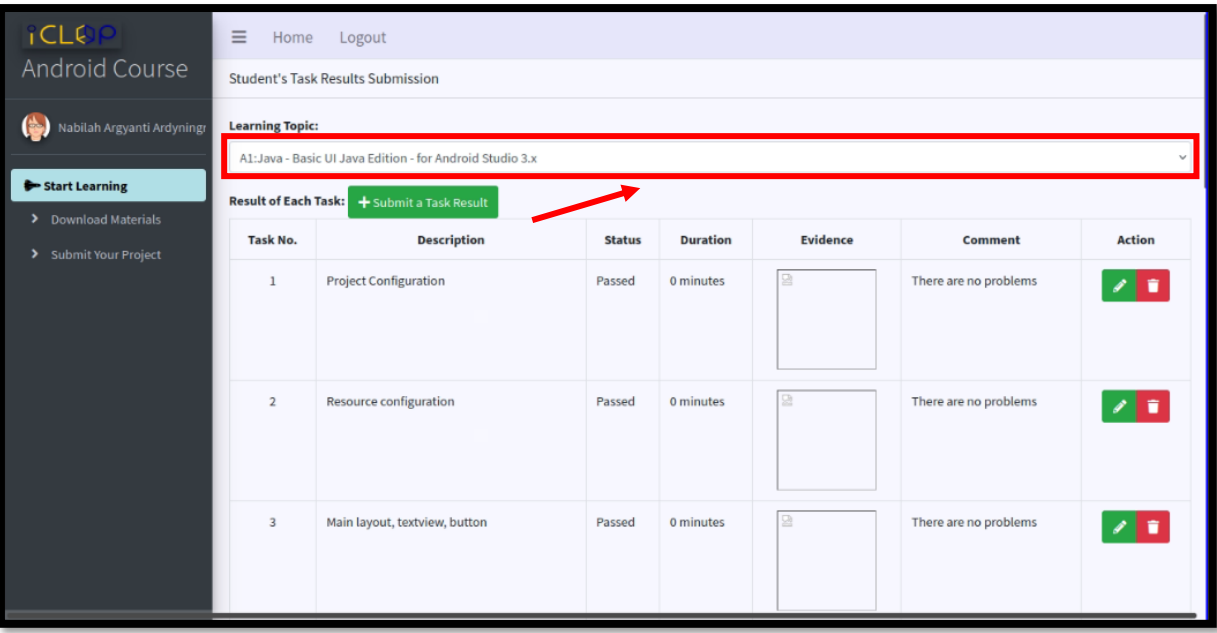

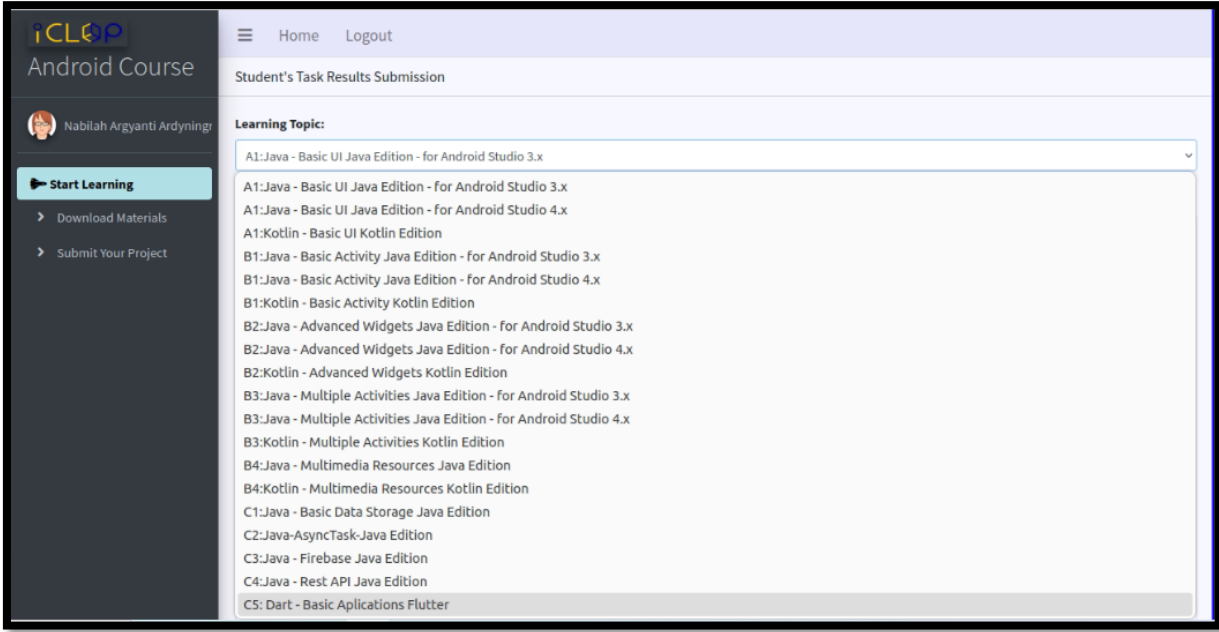

Pilih topik sesuai dengan yang ingin dikumpulkan pekerjaannya.

3. Setelah memilih topik, klik pada menu **Submit a Task Result** untuk meng*upload* hasil pekerjaan.

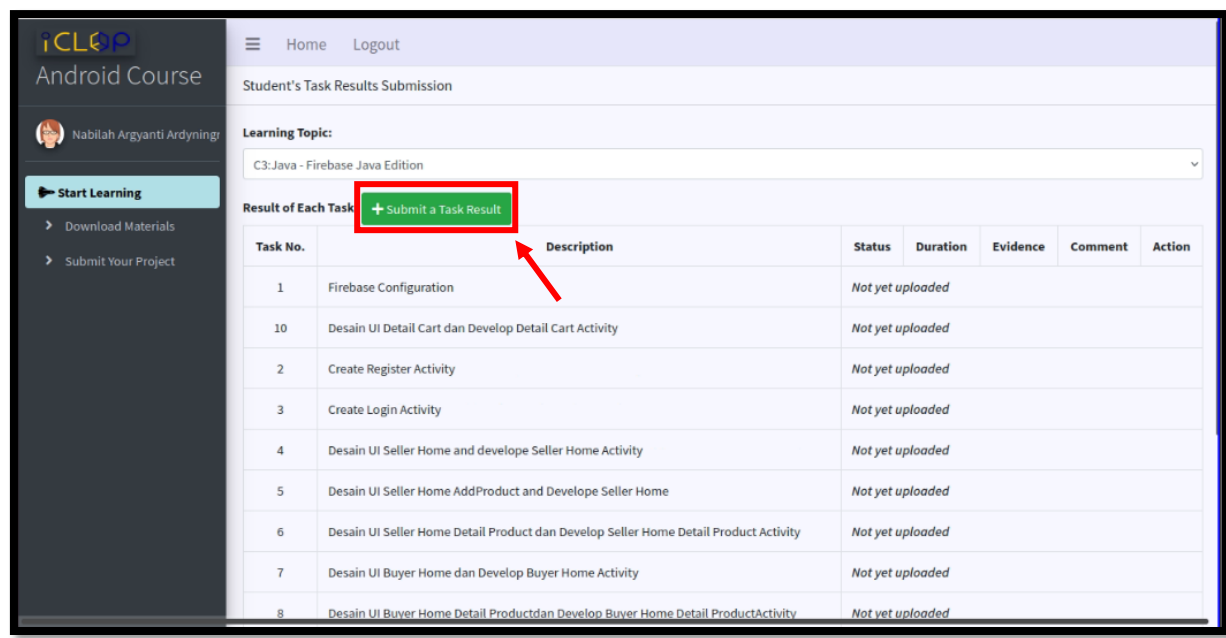

4. Pada *form* pengisian hasil pekerjaan, isi data-data sesuai yang dibutuhkan seperti subtopik, status, durasi pengerjaan, bukti gambar pekerjaan, dan komentar. Jika sudah terisi semua, klik pada tombol **Save**. Ulangi langkah ini hingga seluruh *task* pada topik pembelajaran telah terpenuhi.

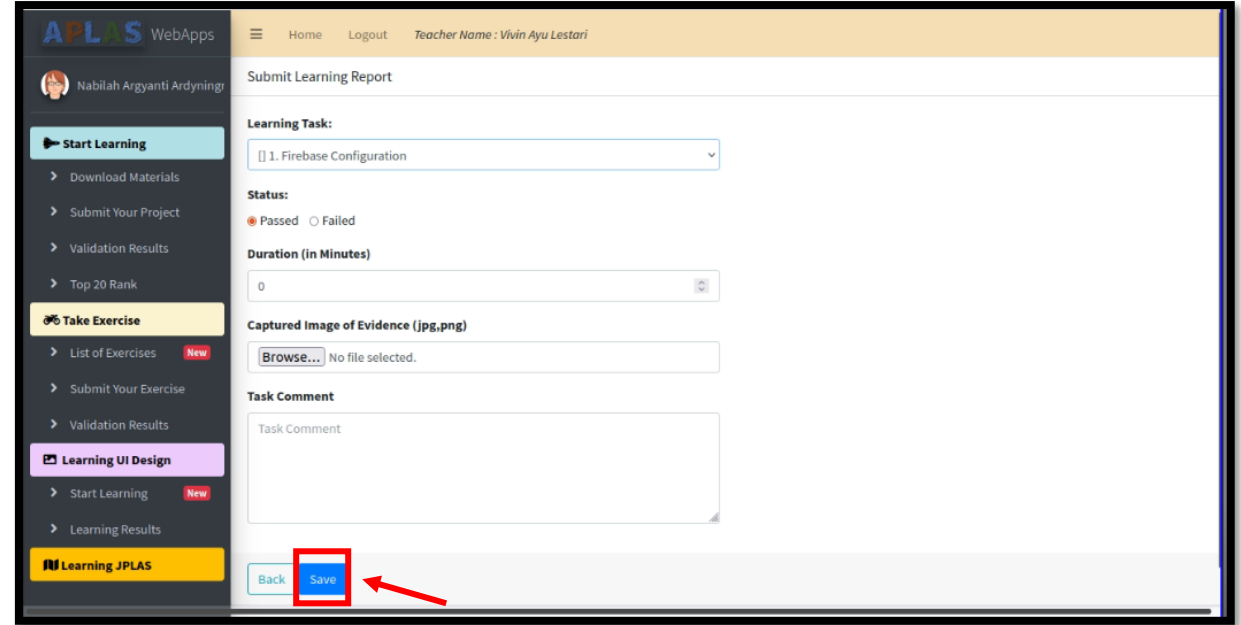

5. Apabila seluruh *task* telah selesai dikerjakan, mahasiswa dapat meng-*upload file* pembelajaran mereka. Masih pada halaman **Submit your Project**, pilih topik yang sesuai, lalu *scroll* ke bawah. Klik pada menu **Submit your Learning File**.

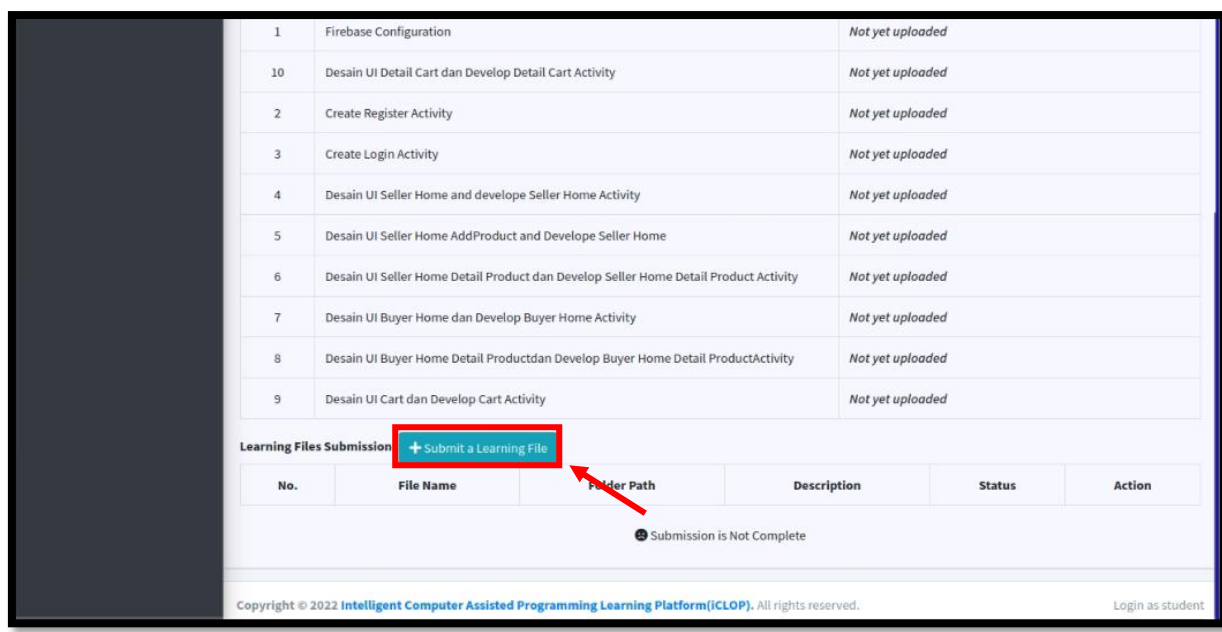

6. Isi pada *form* pengumpulan sesuai pada yang dibutuhkan dan upload *file* sesuai yang diminta lalu klik **Save**. Ulangi langkah ini sampai seluruh *file* yang diperlukan telah terpenuhi.

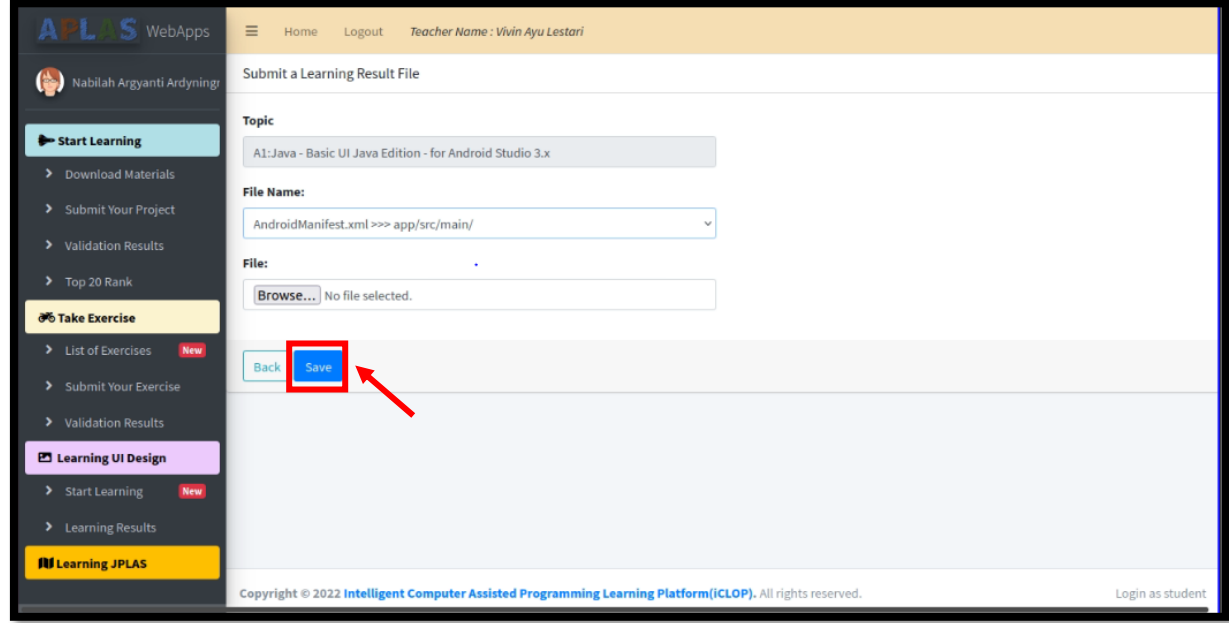

7. Apabila seluruh *file* telah di*upload* maka mahasiswa dapat kembali ke halaman sebelumnya, *scroll* ke bawah dan mengeklik menu **Validate This Learning** untuk memvalidasi pekerjaan.

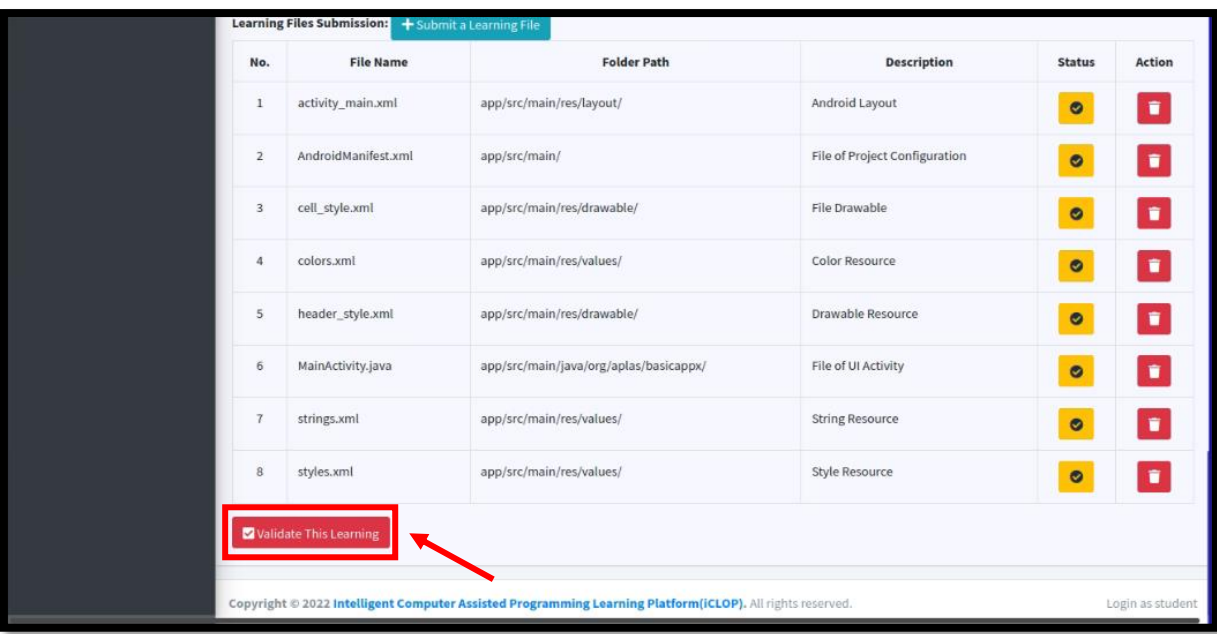